## **New Jersey Department of Health Portal Directions**

## **How to Add a Center to your Account Updated 8/11/2023**

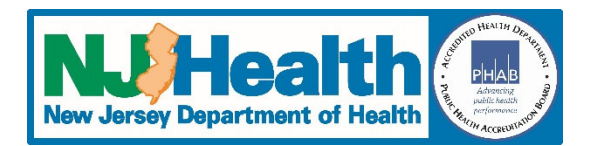

- 1. Login to the portal
- 2. Click on "Manage Users & Add Centers" at the top of the page and then select "Request Child Care Center Access"
- 3. On the right side of the page, click on the "Add Child Care Center" button
- 4. Click on the magnifying glass icon to bring up the search screen
- 5. In the search box you can enter the name or address of your center Note: You can enter partial information, but should use an \* if you aren't sure how a name or address is listed in the system

Example: You are looking for *The ABC Child Care* and aren't aware that there is a "The" at the beginning of the name. If you enter your search as "\*ABC Child" (without the quotes) it will search for that phrase anywhere in the name or address fields

- 6. Check the box in front of the center you want to add
- 7. Click on the "Select" button
- 8. If you will be submitting applications for this center, answer "Yes" to "*Do you need access to submit applications to the NJDOH for this center?*"
- 9. Click on the "Save & Close" button
- 10. If you need to add more centers to your account, complete steps 3‐8 for each center you need to add
- 11. When done, click the "Submit" button in the bottom left corner of the main Child Care Center Access Request page.
- 12. If done correctly, you will see a message that says, "*Submission completed successfully.*"

Once we receive the request, it will be processed. When it is approved, you will receive an email indicating that the center(s) has/have been added to your account.